### **Adding a Class**

This article covers how CSUF students can enroll in a class.

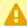

A Be sure to review the Registration Calendars to check when you can enroll in classes using this process.

Note that you can use the Class Search and Enroll feature to view available classes prior to registering. This allows you to add a course to your favorites and save time locating it later when you are ready to register.

#### 1. Log in to the campus portal and access the Student Homepage in Titan Online.

View step-by-step instructions on how to access the Student Homepage.

#### 2. Click on Manage Classes.

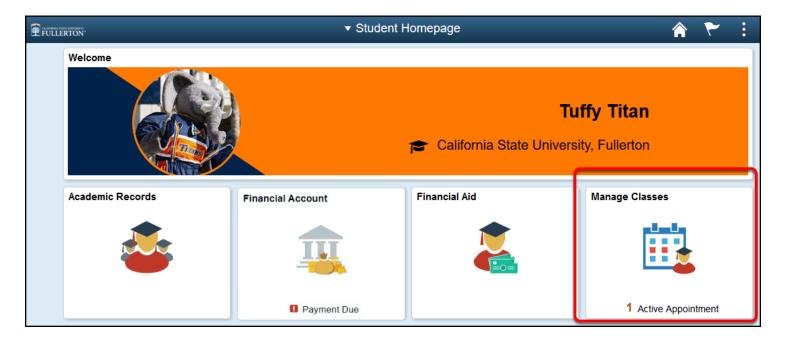

#### 3. Click on Class Search and Enroll in the left menu.

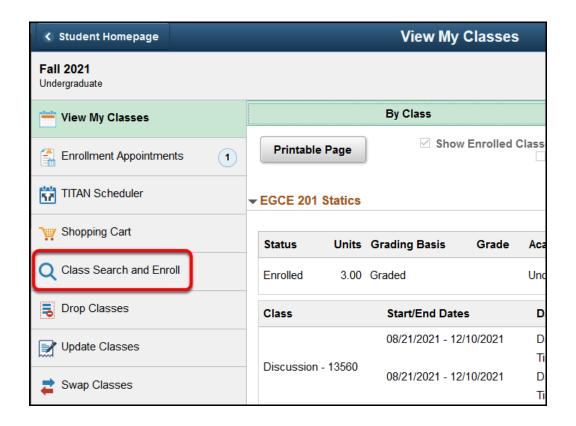

#### 4. Select the term for which you want to enroll.

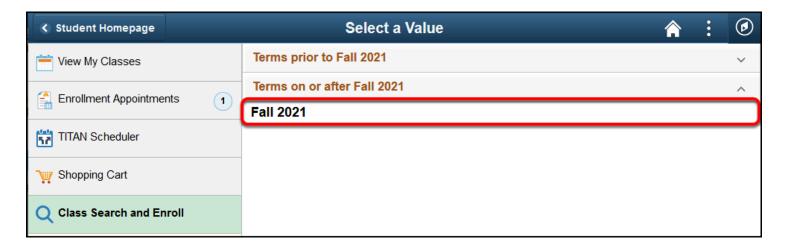

## 5. Enter a keyword for the search and then click the double arrow button to search. Or use additional search options, favorites, or recently viewed to locate a class.

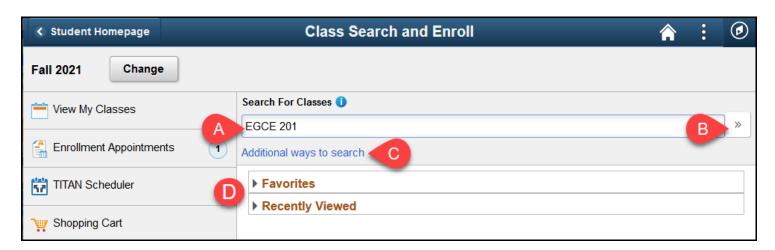

- A. Enter a keyword for the search such as the course, subject, class, or topic.
- B. Then click the double arrow button to search.
- C. Click **Additional ways to search to search** by a list of available subjects, catalog number, or Instructor last name.
- D. If you have marked a course as a favorite or viewed courses, you can expand **Favorites** or **Recently Viewed** to view and select them.

#### View more information on additional ways to search

#### Enter one or more search criteria. Then click Search.

P

This search is especially useful if you want to find a specific course taught by a specific instructor.

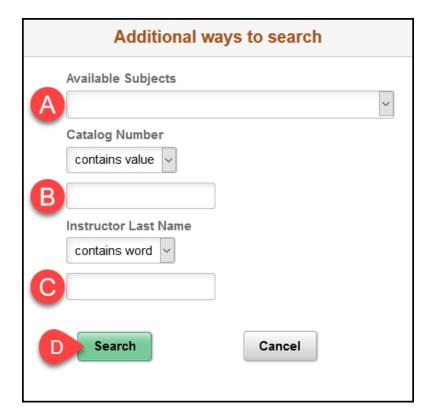

- A. **Available Subjects** allows you to choose a specific course subject (e.g., American Studies, Psychology)
- B. **Catalog Number** allows you to enter the number of the course (e.g., 101, 200, 305).
- C. **Instructor Last Name** allows you to search for a specific instructor by their last name.

#### 6. Choose a search result to view available class options. You

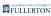

### can also use the filters on the left to narrow down your results.

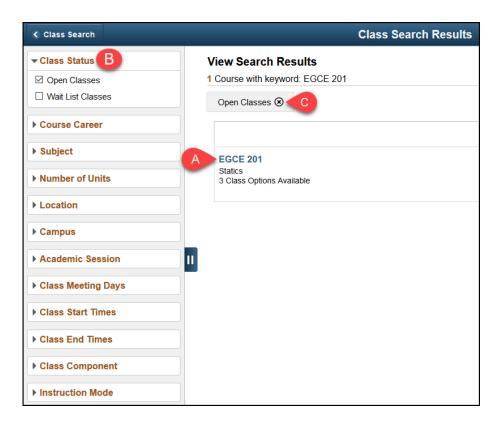

- A. Click on a search result to view available class options.
- B. You can use the filters on the left to narrow down your search results. For example, you could change the Class Status to show both Open Classes and Wait List Classes.
- C. By default, you will see only open classes, but you can click on the x next to the Open Classes filter to remove it and see all classes (open, closed, wait list).

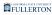

#### View more information about filters

Place a checkmark next to a filter to apply it. The search results will automatically update as you select filters. Uncheck a filter to remove it.

Q

Only available filters for your search criteria will appear. If you are not seeing a specific filter, try altering your search criteria.

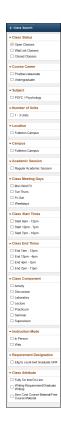

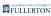

# 7. Click on the class section you want to enroll in. Or use other links on the page to view more details about the class section and the course or add the course to your favorites.

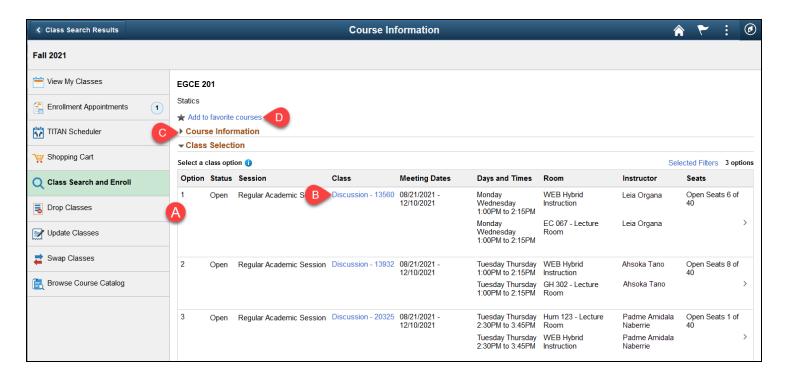

- A. Click on the class section you want to enroll in.
- B. For more information about the class section including meeting times and prerequisites, click on the link in the Class column.
- C. Expand Course Information to view the course description, number of units, and other course details.
- D. Click **Add to favorite courses** to add this course to your favorites.

8. Review the class section details, including the meeting days and times as well as the final exam schedule. Check the Option Status to see the current status of the class section (Open, Wait List, Closed) and the Seats for the number of open seats left. Then click Next.

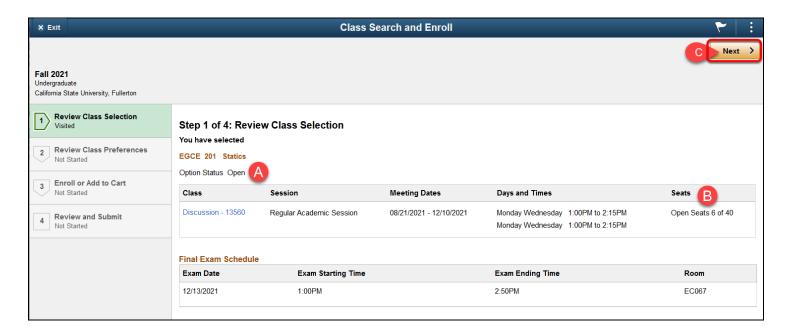

- A. Check the Option Status to see the current status of the course: Open, Wait List, or Closed.
- B. Check the Seats to see the current number of open seats or waitlist available places in the class.
- C. Click **Next** to continue registering.

#### 9. If prompted, select your waitlist, grading basis, or units preferences. Then click Accept.

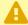

A If the class status says Wait List, you must select **Yes** for the waitlist option in order to complete enrollment.

If there are only a few open seats left in the class, you may want to select **Yes** for the waitlist option in case all of the open seats are filled by the time you complete your enrollment.

If you do not have the option to be added to a waitlist, change your grading basis, or change the number of units for the class, you will not see this screen.

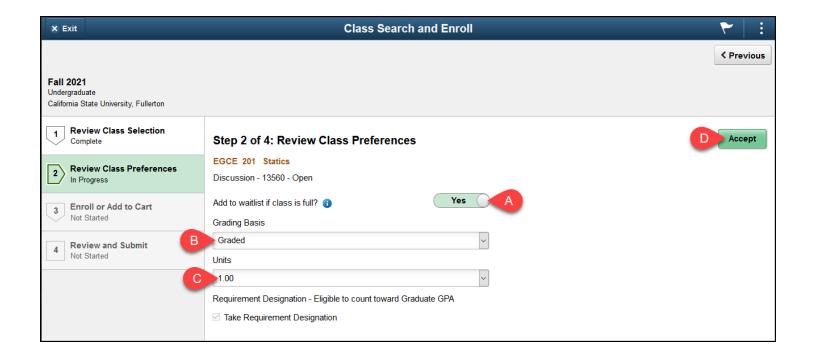

- The Credit/No Credit option is often abbreviated, such as *Undergraduate CR/NC Stdnt Opt*.
- A. If available, use the slider to indicate if you want to be added to the wait list for a class.
- B. If available, select your grading basis: Graded or Credit/No Credit.
- C. If available, select the number of units to be applied to the class.
- D. Then click **Accept**.

#### 10. Select either Enroll or Add to Shopping Cart. Then click Next.

Placing a class in your shopping cart does not save your place in the class. You must complete the enrollment process for your place in the class to be saved.

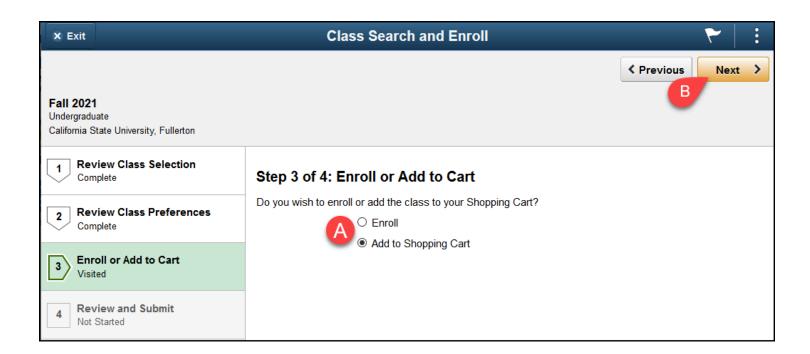

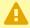

A If there is a co-requisite for the course (e.g., you must enroll in a laboratory class in addition to the regular class), you will want to use the shopping cart as the system will not allow you to enroll in only one of the two required classes.

- A. Choose **Enroll** to enroll in the course now. Or choose **Add to Shopping Cart** if you want to add multiple courses to your shopping cart and then enroll in all of them at the same time.
- B. Then click **Next**.

11. Review the class section information and preferences. Then click Submit to continue enrolling in the class or adding it to your shopping cart.

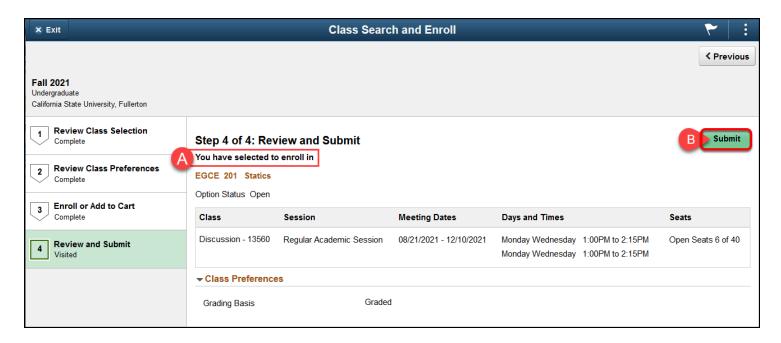

- A. If you chose Enroll, you will see **You have selected to enroll in**; if you chose Add to Shopping Cart, you will see **You have selected to add to your shopping cart**.
- B. Click **Submit** to continue enrolling in the class or adding it to your shopping cart.

#### 12. Click Yes to confirm you want to submit.

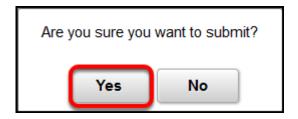

13. You'll see a confirmation screen that will confirm that the class was added to your schedule, added to your shopping cart, or you were placed on the wait list. If you chose to enroll, you are done! If you chose to add the class to your

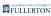

### shopping cart, continue with the steps below to finalize your enrollments.

- $\Omega$
- Reasons you may not be enrolled in a class after being added to the Waitlist:
- You are enrolled in a different section of the same class
- The class time conflicts with another class (or classes) you are enrolled in
- You have exceeded your maximum unit limit

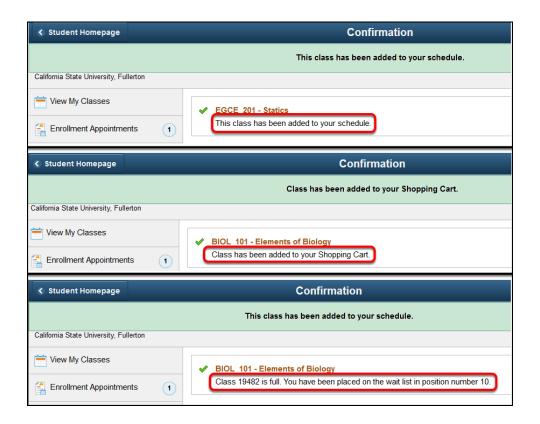

# 14. Continue to add classes to your shopping cart using the steps above. When you are ready to enroll, click on the Shopping Cart link on the left menu.

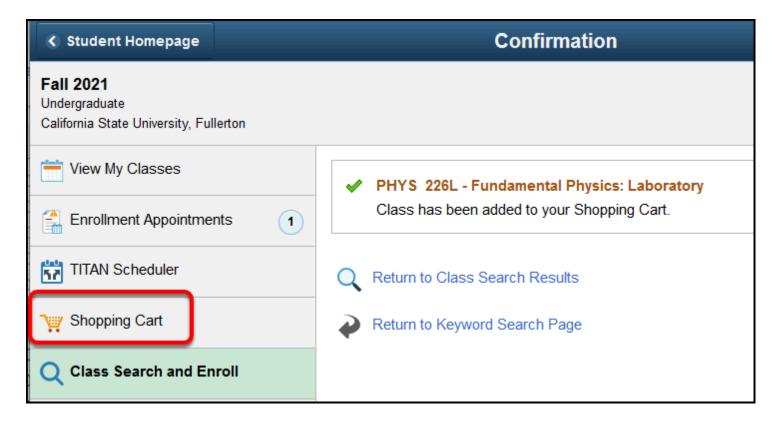

## 15. Place a checkmark next to each class you want to enroll in. Then click Enroll.

You do not need to enroll in all classes in your shopping cart at once. However, keep in mind that your place in the class is not saved until you complete the enrollment process.

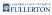

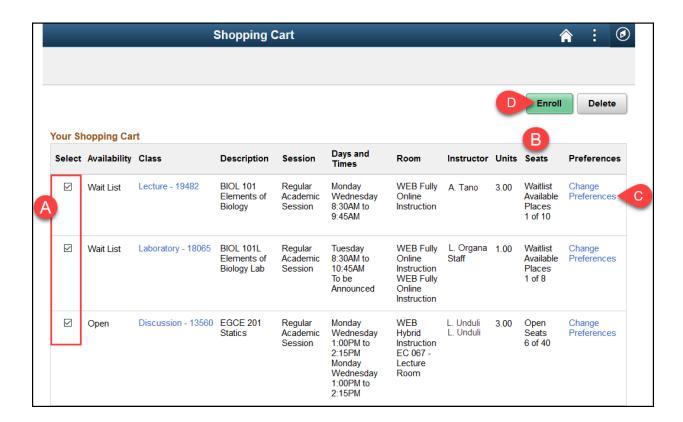

- A. Place a checkmark next to each class you want to enroll in.
- B. You may want to check the Seats column to check that there are open seats or waitlist available places.
- C. Click **Change Preferences** if you want to change your grading basis option or waitlist preference (if available).
- D. Then click **Enroll**.

## 16. Click Yes to confirm that you want to enroll in the class(es).

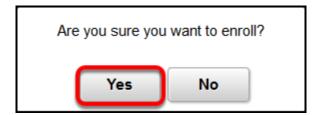

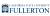

## 17. You'll see a confirmation screen that will confirm that the classes were added to your schedule or you were placed on the waitlist. You're done!

- $\Omega$
- Reasons you may not be enrolled in a class after being added to the Waitlist:
- You are enrolled in a different section of the same class.
- The class time conflicts with another class (or classes) you are enrolled in
- You have exceeded your maximum unit limit

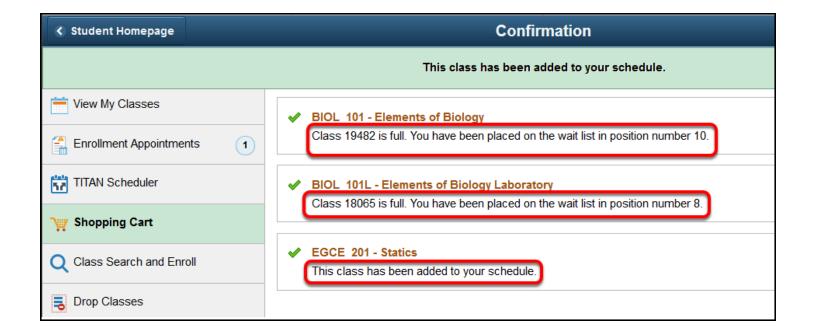

#### **Next Steps**

You will need to pay your fees by the deadline specified by Student Business Services. View an overview of important payment dates and deadlines.

Charges will be applied to your account after you enroll. It may take a couple of days for the charges to post. Check the **Financial Account** section of your portal to view your balance and make an online payment. <u>View instructions on Paying Tuition and Campus Fees.</u>

#### **Need More Help?**

#### Questions about registration/registering for classes?

#### How to Register webpage

Contact the Registration & Records Office at <a href="mailto:arsc@fullerton.edu">arsc@fullerton.edu</a> or 657-278-7601. Or visit the Registration & Records Office in LH-114.

### Technical issues in accessing Student Homepage or your campus portal account?

Contact the Student IT Help Desk at <a href="mailto:StudentITHelpDesk@fullerton.edu">StudentITHelpDesk@fullerton.edu</a> or 657-278-8888.